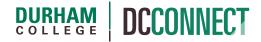

# **UNIT TOPIC: CONTENT**

# Introduction

The Content tool is used to create and organize course content. Using the Content tool, you can upload the course outline, create and edit the modules and topics that make up the course curriculum, change the way DC Connect displays your course's content, and link course topics to existing activities.

### Content

This document covers the following topics:

- How to Access Content
- Course Overview
- Managing Content
  - Introduction
  - Copying Existing Content into A New Course
  - Creating Course Modules
  - Creating Course Topics
  - Adding Existing Activities
  - o Who can see it? Visible versus Hidden
  - Modifying Course Content
  - o When is content available to students? Dates and Restrictions

- Moving Modules and Topics
- Deleting Modules and Topics
- Copying Content from an Existing Topic
- Using Existing Document Templates

Click the **Content** option in the navigation bar of the course home page.

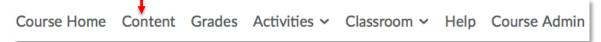

All content management can be done using the Content tool. Your students will see the visible content the way it is arranged on this page. The **Content** tool of a new (empty) course will look like this:

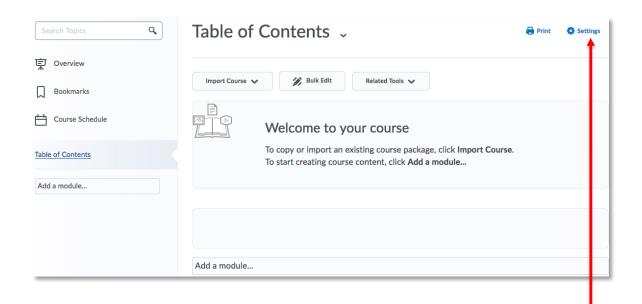

NOTE: The **Settings** link provides some options to customize how content is displayed.

The **Overview**, within the **Content** tool, is the preferred location to post the course outline.

If your browser supports the drag and drop feature, you can simply drag the file from your desktop to the target area indicated by the dashed box.

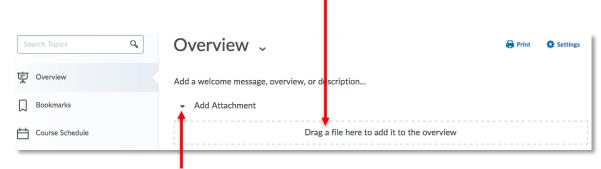

If the target area is not visible, you may need to click the Add Attachment drill-down and expand the area.

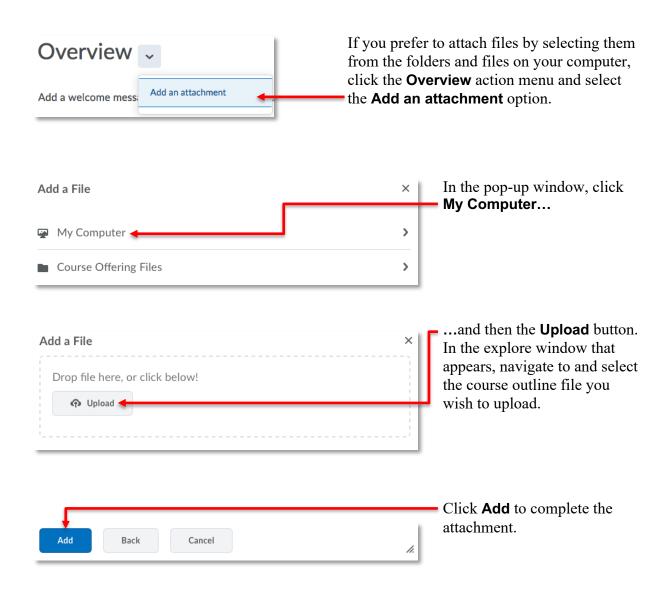

If you wish to provide a description of the course, click on the **Add a welcome message**, **overview**, **or description**... text and input the appropriate information in the textbox that appears.

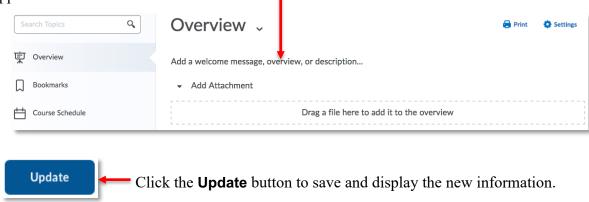

**NOTE:** If no information or files are added to the **Overview**, students will not see this section of the **Content** tool.

# Managing Content

#### Introduction

The Content of a DC Connect course is organized using **Modules** and **Topics**.

**Modules** are used to organize course content (topics) in a meaningfully way, either chronologically (e.g. Week 1, Week 2, etc.) or by subject matter (e.g. Unit 1 – The Cardiovascular System).

**Topics** are the course files (created with the HTML Editor, or documents uploaded to the course from your computer) and activities (created using other DC Connect tools such as assignments, quizzes, or discussion).

**NOTE:** A topic cannot be created without first creating a module.

### **Copying Existing Content into A New Course**

You may have previously taught a section of your course and want to copy over that content to your new section. The **Import Course** button can be used to copy existing course materials from any of your other DC Connect courses.

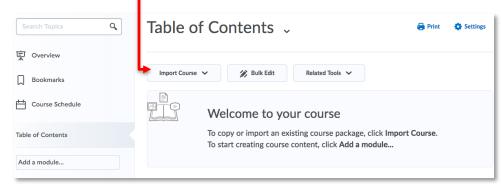

Further explanation of this process can be found in the **Copy Components** handout available on the CAFE website.

**NOTE:** Course components that are copied will likely need to be modified, including their dates and restrictions, to ensure the information they contain/present is current.

### **Creating Course Modules**

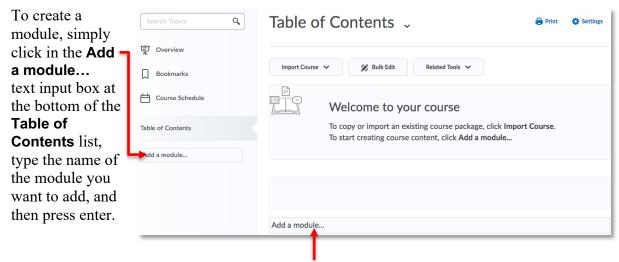

The **Add a module...** text input box is also available at the bottom of the content area when the **Table of Contents** is selected from the content navigation.

The new module will automatically be added as the bottom-most item of the **Table of Contents**.

### **Creating Course Topics**

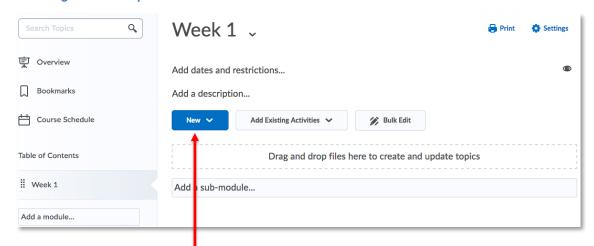

To create a topic, click the **New** button within the appropriate module.

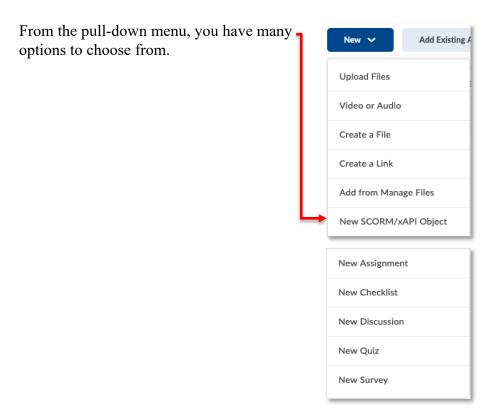

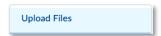

Select the **Upload Files** option to insert a file from your computer (e.g. Word document, PowerPoint presentation, PDF document, etc.) as a topic in your module.

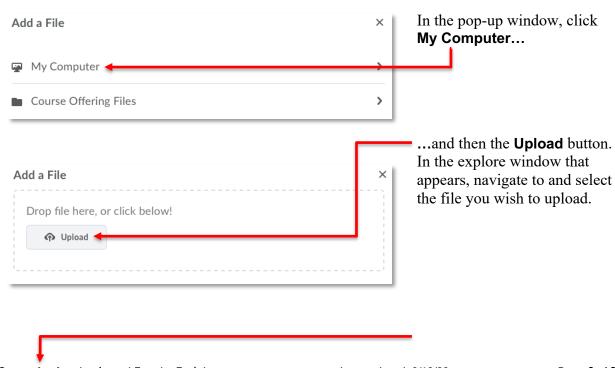

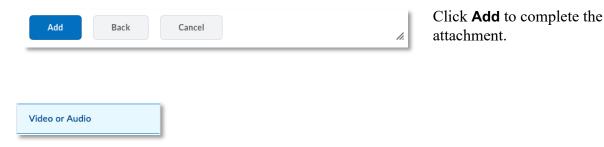

Select the Video or Audio option to add Video or Audio content to your module.

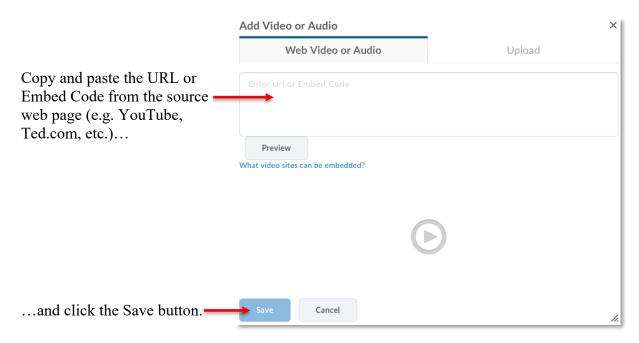

**NOTE:** Although it is possible to Upload raw video files instead of using existing online video services, we do not recommend doing so. If you create your own videos, we recommend uploading them to YouTube (or Vimeo) and then adding them to your course using the method described above.

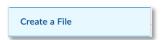

Select the **Create a File** option if you want to type in your content, or copy and paste content from another source. You must enter a title for your topic in the **Enter a Title** input field.

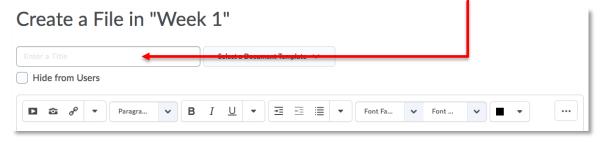

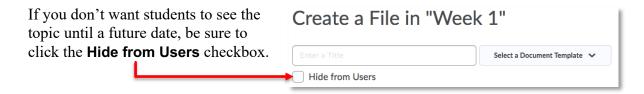

The HTML editor provides tools to enrich your content. You can format your content to look a certain way, insert images, insert HTML links, and embed video (such as YouTube).

**NOTE:** Further explanation of the **HTML Editor** can be found in the **HTML Editor** handout available on the CAFE website.

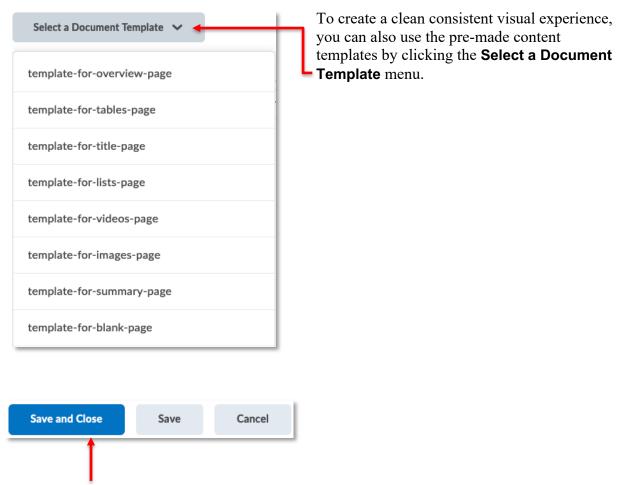

Click **Save and Close** when you are finished with your new content topic, or **Save** if you want to edit the content further.

To edit the content of your document at a later date, view the topic and select the **Edit HTML** option from the pull-down menu next to the title. The HTML editor will open, allowing you to make the necessary changes.

last updated: 8/18/20

Remember to click **Save and Close** to complete the edit process.

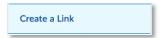

Select the **Create a Link** option if you want the new topic to be a link to an external webpage.

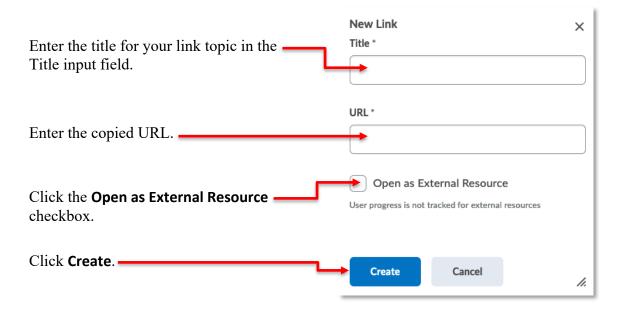

Add from Manage Files

Select the **Add from Manage Files** option to insert an existing course file (Word document, PowerPoint presentation, PDF document) as a topic in your module.

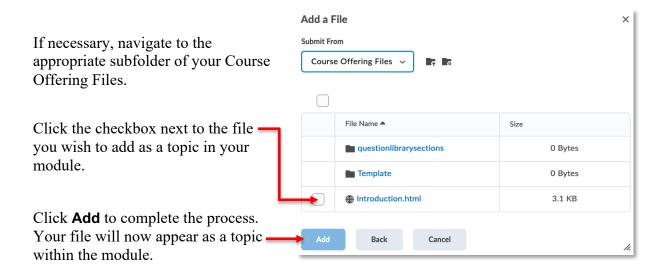

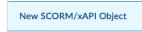

The New SCORM/xAPI option is and advanced feature. Please contact CAFE staff in SW101 of the Gordon Willey building regarding SCORM objects.

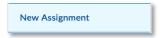

Select the **New Assignment** option to activate the **Assignments** tool and create a new assignment. Further explanation of this process can be found in the **Assignments** handout available on the CAFE website.

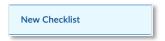

Select the **New Checklist** option to activate the **Checklist** tool and create a new checklist. For further explanation of the **Checklist** tool, please contact CAFE staff in SW101 of the Gordon Willey building.

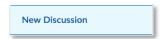

Select the **New Discussion** option to activate the **Discussions** tool and create a new forum and/or topic. Further explanation of this process can be found in the **Discussions** handout available on the CAFE website.

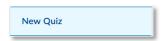

Select the **New Quiz** option to activate the **Quizzes** tool and create a new quiz. Further explanation of the Quiz tool can be found on the **Quizzes** page of the CAFE website: <a href="https://durhamcollege.ca/cafe/educational-tech/quizzes/">https://durhamcollege.ca/cafe/educational-tech/quizzes/</a>

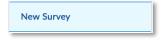

Select the **New Survey** option to activate the **Surveys** tool and create a new survey. For further explanation of the **Surveys** tool, please contact CAFE staff in SW101 of the Gordon Willey building.

# **Adding Existing Activities**

If you have already created activities for your students using the Quiz tool, Discussion tool, etc., use the **Add Activities** button.

From the pull-down menu, you have many options to choose from.

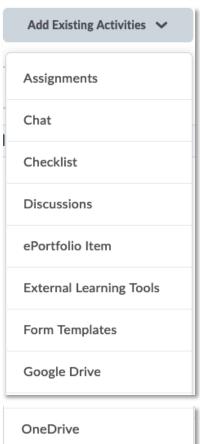

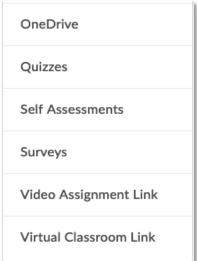

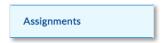

Select the **Assignments** option to insert an existing assignment as a topic in your module. Further explanation of the **Assignments** tool can be found in the **Assignments** handout available on the CAFE website.

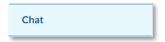

Select the **Chat** option to insert an existing chat session as a topic in your module.

**NOTE:** The Chat tool is considered antiquated. Use of this topic type is not recommended.

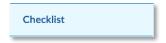

Select the **Checklist** option to insert an existing checklist as a topic in your module. For further explanation of the **Checklist** tool, please contact CAFE staff in SW101 of the Gordon Willey building.

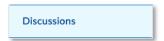

Select the **Discussions** option to insert an existing discussion as a topic in your module. Further explanation of the **Discussion** tool can be found in the **Discussions** handout available on the CAFE website.

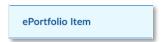

Select the **ePortfolio Item** option to insert an existing Artifact from your ePortfolio as a topic in your module. For further explanation of **ePortfolio Item**, please contact CAFE staff in SW101 of the Gordon Willey building.

**NOTE:** The ePortfolio tool is considered to be at "end-of-life". Use of this topic type is not recommended.

External Learning Tools

Select the **External Learning Tools** option to insert an existing external learning tool reference as a topic in your module. For further explanation of **External Learning Tools**, please contact CAFE staff in SW101 of the Gordon Willey building.

Form Templates

Select the **Form Templates** option to insert an existing Form as a topic in your module. For further explanation of **Forms**, please contact CAFE staff in SW101 of the Gordon Willey building.

**NOTE:** Use of this topic type is not recommended.

Google Drive

Select the **Google Drive** option to insert an existing file stored on your Google Drive as a topic in your module. For further explanation of **Google Drive**, please contact CAFE staff in SW101 of the Gordon Willey building.

**NOTE:** Due to institutional licensing, CAFE recommends the use of OneDrive for cloud storage.

OneDrive

Select the **OneDrive** option to insert an existing file stored on your OneDrive as a topic in your module. Further explanation of **OneDrive** can be found on the **Microsoft OneDrive** page of the CAFE website.

Quizzes

Select the **Quizzes** option to insert an existing quiz as a topic in your module. Further explanation of the Quiz tool can be found on the **Quizzes** page of the CAFE website: <a href="https://durhamcollege.ca/cafe/educational-tech/quizzes/">https://durhamcollege.ca/cafe/educational-tech/quizzes/</a>

Self Assessments

Select the **Self Assessments** option to insert an existing self-assessment as a topic in your module. For further explanation of the **Self Assessments** tool, please contact CAFE staff in SW101 of the Gordon Willey building.

Surveys

Select the **Surveys** option to insert an existing survey as a topic in your module. For further explanation of the **Survey** tool, please contact CAFE staff in SW101 of the Gordon Willey building.

Video Assignment Link

Select the **Video Assignments Link** option to insert an existing Video Assignment as a topic in your module. Further explanation of the **Video Assignments** tool can be found on the **Video Assignments - Bongo** page of the CAFE website: <a href="https://durhamcollege.ca/cafe/educational-tech/video-assignments/">https://durhamcollege.ca/cafe/educational-tech/video-assignments/</a>

Virtual Classroom Link

Select the **Virtual Classroom Link** option to insert an existing Virtual Classroom meeting as a topic in your module. Further explanation of the **Virtual Classroom** tool can be found on the **Virtual Classroom - Bongo** page of the CAFE website:

https://durhamcollege.ca/cafe/educational-tech/virtual-classroom/

#### Who can see it? Visible versus Hidden

Modules and topics can be set to **Visible** or **Hidden**. When **Visible**, students can see the content. When **Hidden**, students cannot see the content.

To change the state of a **Module**, select the module from the table of contents.

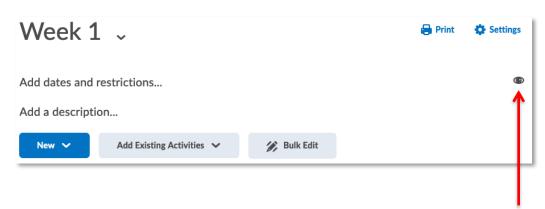

On the right side of the page you will see an icon indicating the module's current state.

last updated: 8/18/20

**NOTE:** The default state of new modules and topics is Visible.

Click the icon to activate the Visible/Hidden toggle switch.

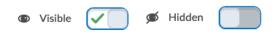

Set the switch to the desired state.

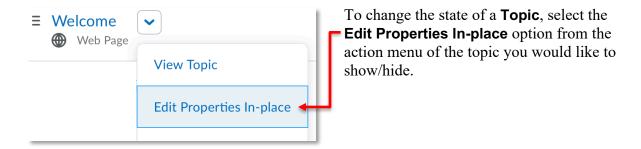

The option to change the current state will now be available. Click the status indicator icon and select the desired state using the subsequent toggle.

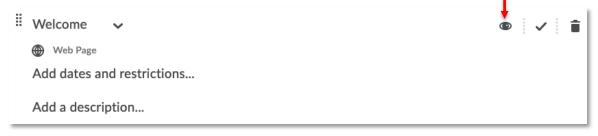

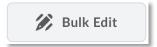

To reveal and edit the properties of the topics in your course more quickly, click the **Bulk Edit** button of either a specific **Module** or the **Table of Contents**.

last updated: 8/18/20

### **Modifying Course Content**

To edit the title of a module you have created, select the module from the table of contents and then click on the title to activate an editable text box.

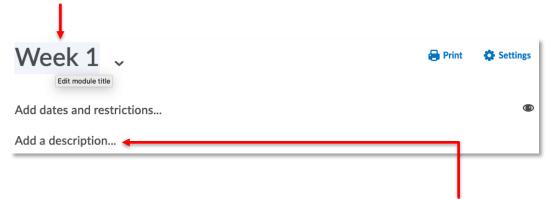

To add or edit a description of your module, simply click on the **Add a description...** text or the descriptive text you would like to edit. The HTML editor will open. Add or edit your text. Then click **Update** to complete the process.

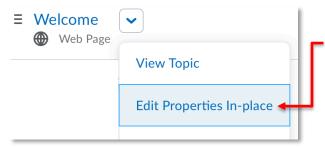

To change the title of a **Topic**, reveal the properties using the **Edit Properties In- place** option of the topic or the **Bulk Edit**option mentioned previously.

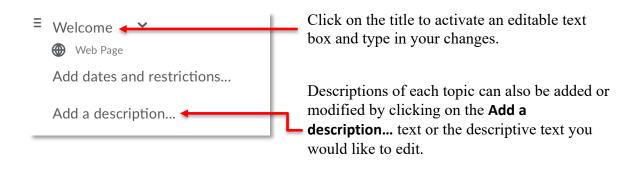

### When is content available to students? Dates and Restrictions

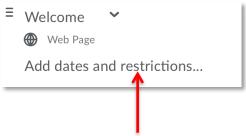

Clicking the Add dates and restrictions... text, within the properties of a Module or Topic, reveals additional ways to control student access to content: Start Date, Due Date, and End Date and Release Conditions.

Adding a **Start Date** sets when that content becomes available for students to access.

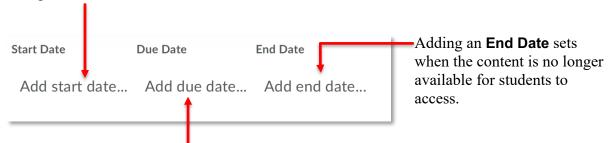

Adding a **Due Date** will indicate when the activity is to be completed by.

Setting a **Start Date**, **Due Date**, or **End Date** will automatically create an event in the course **Calendar**.

Settings dates for **Modules** and **Topics** is good practice as it helps guide the students through content in the intended order and facilitates students' time management.

**NOTE:** Setting dates has no effect on what course content is *visible* to students, only what can be accessed.

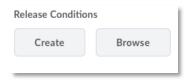

Release conditions are used to control the release of the **Module/Topic** based on the student's interaction with other course tools. For example, the student's access to a topic could be dependent upon viewing a previous topic, or the completion of a quiz, etc.

Be sure to click the **Update** button after setting dates and restrictions to affix your changes.

# **Moving Modules and Topics**

The simplest and easiest way to move **Modules** and **Topics** is to drag and drop them in the desired location.

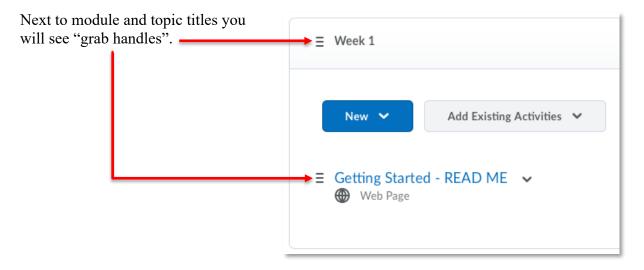

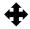

Placing your mouse over the "grab handle" will cause the cursor to change to a four-points arrow.

You can now click and drag the content item to the desired location.

When moving a module in the table of contents, or a topic within a module, the destination will be indicated by a dark blue bar. Release the mouse button and the module or topic will be moved to the desired location.

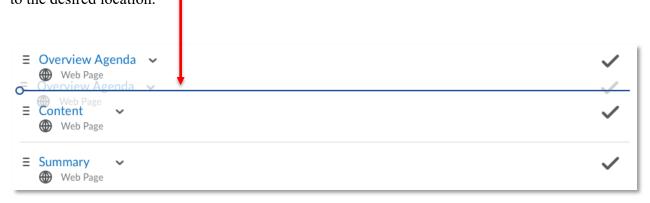

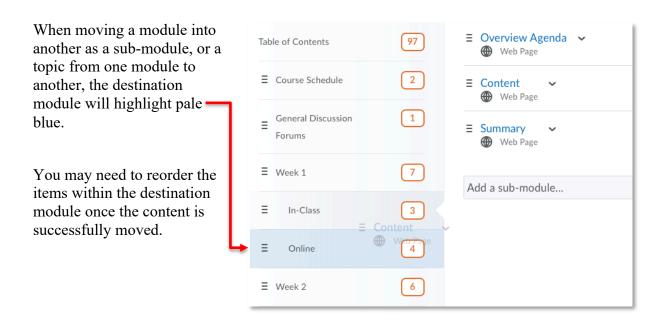

# **Deleting Modules and Topics**

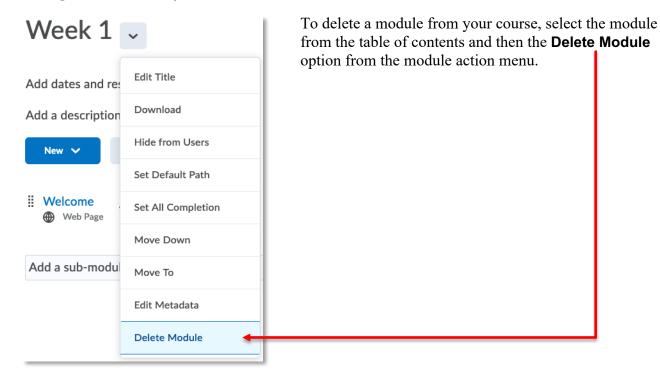

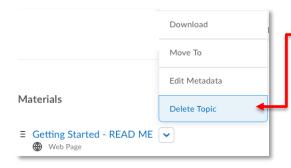

To delete a topic from your course, select the **Delete Topic** option from the action menu of the topic you wish to delete.

# **Copying Content from an Existing Topic**

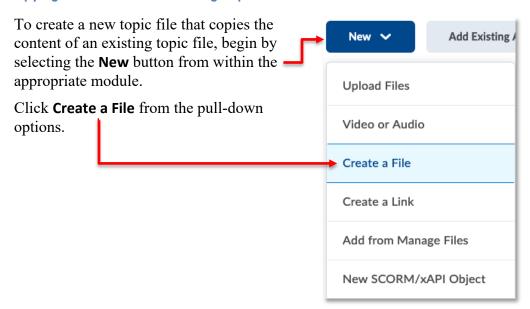

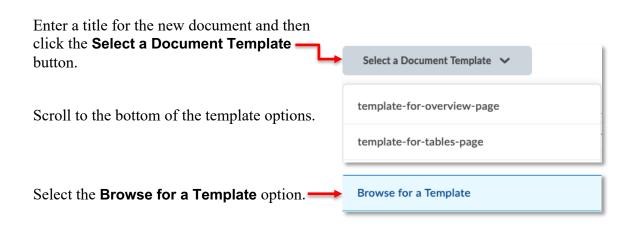

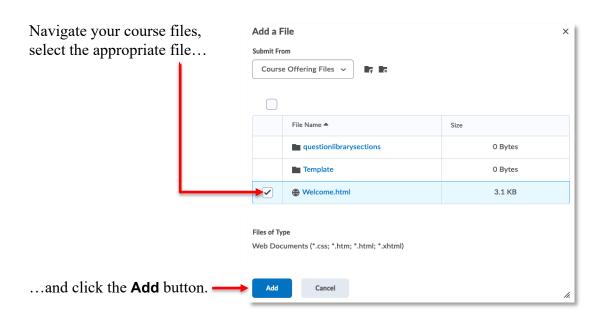

The content will automatically file the text box.

Edit the copied content and click the **Save and Close** button when finished.

# **Using Existing Document Templates**

To create visual appeal and consistency across your content pages, document templates are available for you to use that set the look and feel of your content.

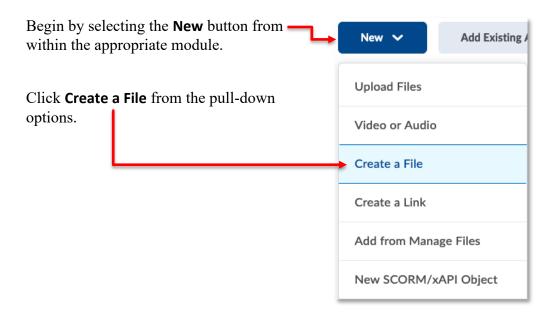

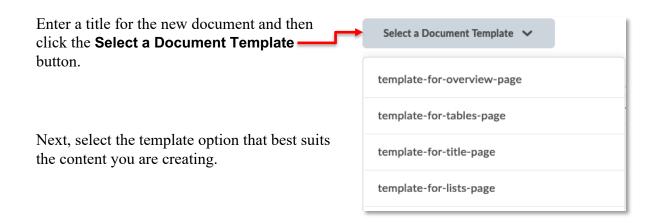

Placeholder content will automatically file the text box.

Edit the content and click the **Save and Close** button when finished.